# **Lab 5. R mapas creación de datos geográficos**

La finalidad de este laboratorio es la de crear un archivo vectorial a partir de coordenadas de vértices que integran un polígono. Transformar el polígono a formato Google Earth, explorar e inspeccionar la imagen de Google para ganar más información acerca de este polígono "desconocido"; finalmente crear un mapa en R proyectado en coordenadas geográficas.

1. Hay veces que la información geográfica nos llega en forma analógica, como una tabla de pares de coordenadas X,Y, que forman un polígono, tal como se puede ver en la tabla siguiente:

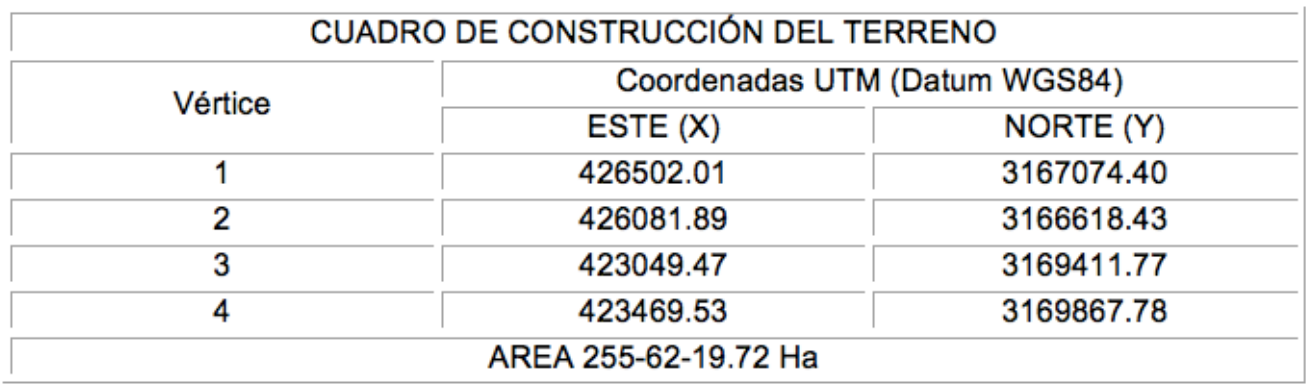

#### **Los retos:**

1.1 Usando R crea un archivo vectorial proyectado, usando los vértices del cuadro anterior.

```
1 library(sp) # vector data
2 library(raster) # raster data
3 library(rgdal) # input/output, projections
4 library(rgeos) # geometry ops
5 library(spdep) # spatial dependence
6 ###### CREO DOS VECTORES CON LAS COORDENADAS
x1=c(426502.01,426081.89 ,423049.47,423469.53)
8 y1= c(3167074.40, 3166618.43, 3169411.77, 3169867.78)
9 - \# \# \# \# \#10 c1 = \text{cbind}(x1, y1)11 r1 = rbind(cl, cl[1, ])12 P1 = \text{Polygon}(r1)13 Ps1 = Polygons(list(P1), ID = "a")14 # Spatial Polygons Data Frame
15 SPs = SpatialPolygons(list(Ps1))
16 ### esta funcion ya la usamos antes, pero con puntos
17 poligono_1 = SpatialPolygonsDataFrame(SPs,
18
                                data. frame(Nonbre = c("Poligono"),19
                                 row.names = c("a"))
20 names(poligono_1)
22 plot(poligono_1, axes = TRUE, col="grey")
```
### El area del poligono esta implicita poligono\_1@polygons[[1]]@Polygons[[1]]@area ######################################## ### Proyectamos # definimos la proyección WGS84\_Datum\_UTM\_12\_Norte=CRS("+init=epsg:32612") projection(poligono\_1) <- WGS84\_Datum\_UTM\_12\_Norte

print(proj4string(poligono\_1))

### ###########

# Fijamos el directorio de trabajo setwd("/Users/COLSON/Documents/Datos SIG/Poligono\_1") # write out a new shapefile (including .prj component) writeOGR(poligono\_1, ".", "Poligono\_1\_UTM\_WGS84", driver="ESRI Shapefile") ###########

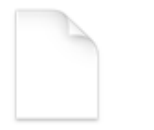

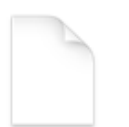

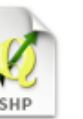

Poligono\_1\_UTM\_

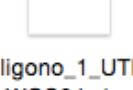

Poligono\_1\_UTM WGS84.dbf

Poligono\_1\_UTM WGS84.prj

WGS84.shp

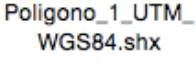

1.2 Abre QGIS ▸ Proyecto ▸ Nuevo Proyecto

Carga el archivo recién creado "Poligono\_1\_UTM\_WGS84.shp", como ya está proyectado NO te pide que definas la proyección.

Aprovecha y define el SRC del proyecto y verifica la transformación al vuelo.

En el panel de capas, da click derecho en el polígono y ve a "Guardar como"

Formato: Keyhole Markup Language [KML]

CRS usa EPSG: 4326

Abre el archivo creado usando Google Earth

```
41 ### checo extension de mi poligono
42 poligono_1
43 # extent
                  : 423049.5, 426502, 3166618, 3169868 (xmin, xmax, ymin, ymax)
44 ### mejor abro Google Earth y checo un contexto en el que me gustaria plasmar
45 ### el poligono
46 # Esquina superior izquierda = -111.959822, 28.763575 (lo mas al Oeste y lo mas al Norte)
47 # Esquina inferior derecha= -111.704372, 28.561767 (lo más al Este y lo más al Sur)
48 ### uso mi archivo del mundo
49
50 mundo=readShapePoly(file.choose(),proj4string=CRS("+proj=longlat"))
51 ### pero hay un problema, mi archivo poligono_1 esta en UTM!
```
poligono\_1GCS<-spTransform(poligono\_1, CRS("+proj=longlat +datum=WGS84 +ellps=WGS84 +towgs84=0,0,0"))

```
#### lo visualizamos 3 busca colores en Google "R colors"
plot(mundo, axes = TRUE,xlim = c(-111.959822, -111.704372),####
   ylim = c(28.561767, 28.763575),
```
 col="grey41", border=F, bg='azure2',  $cex=0.6$ plot(poligono\_1GCS, axes = TRUE, col="antiquewhite",border=T, add=T)

#### Usa tus propios colores!!!

**Nombre: \_\_\_\_ Fecha: \_\_\_\_**

# **Reporte (entregable 1 hoja impresa, carta B/N)**

## **Contesta brevemente:**

- 1.3 ¿Dónde se localiza (ubicación)?
- 1.4 ¿Cuál es el uso de suelo (aparente)?
- 1.5 ¿Cuál es el área en hectáreas (que calculaste)?
- 1.6 ¿Cuál es el SRC, Datum y EPSG?
- 1.7 Pega tu mapa abajo:

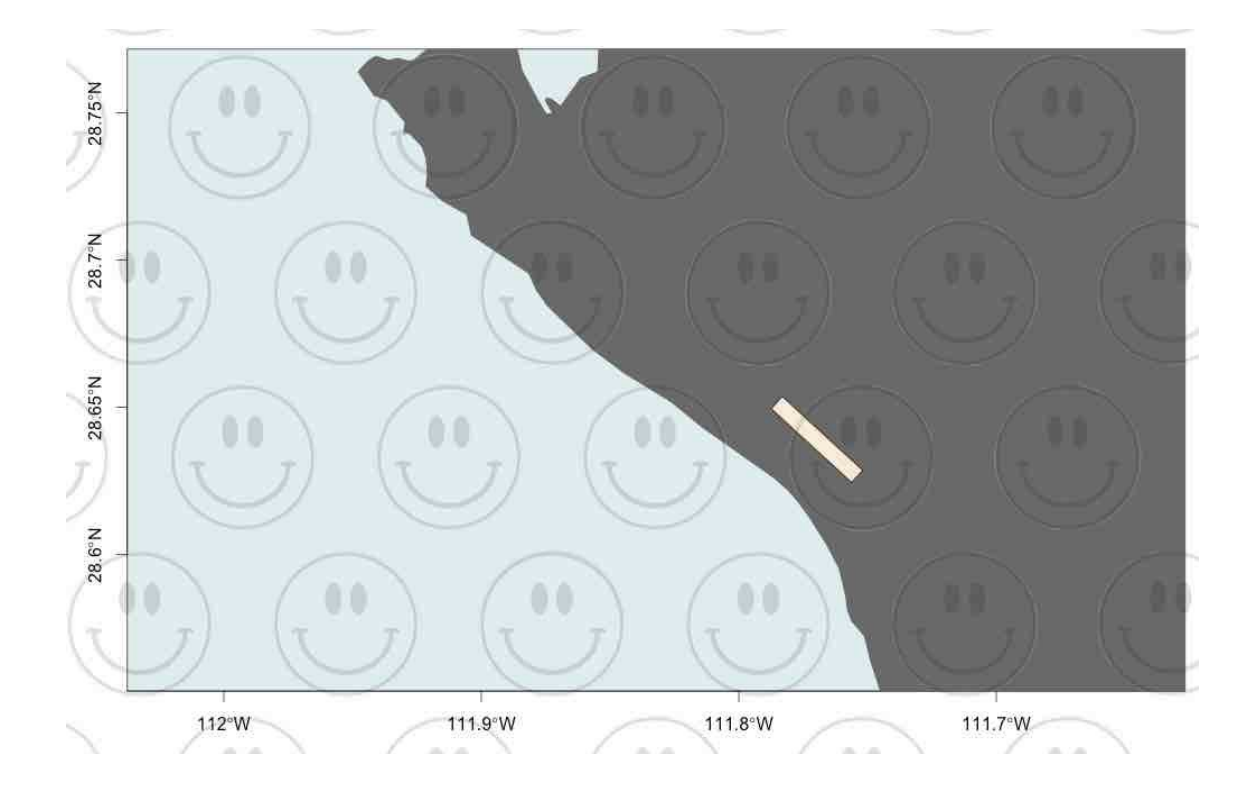